## 早期入会特典 ブラウザからの視聴申込方法

※画像はサンプルです。実際の画面とは異なりますのでご注意ください。

- (1)マイページへログインしてください。 (<https://mypage.japanpt.or.jp/mypage/login>)
- (2)「生涯学習管理」をクリックします。

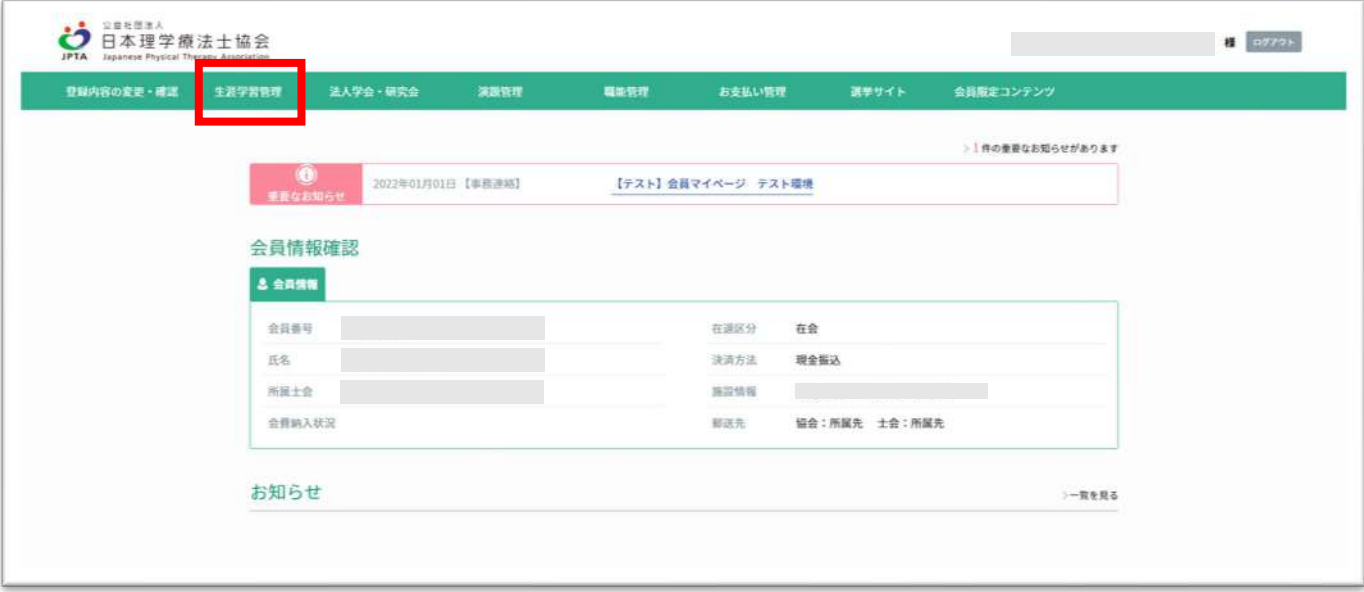

(3)「セミナー検索・申込」をクリックします。

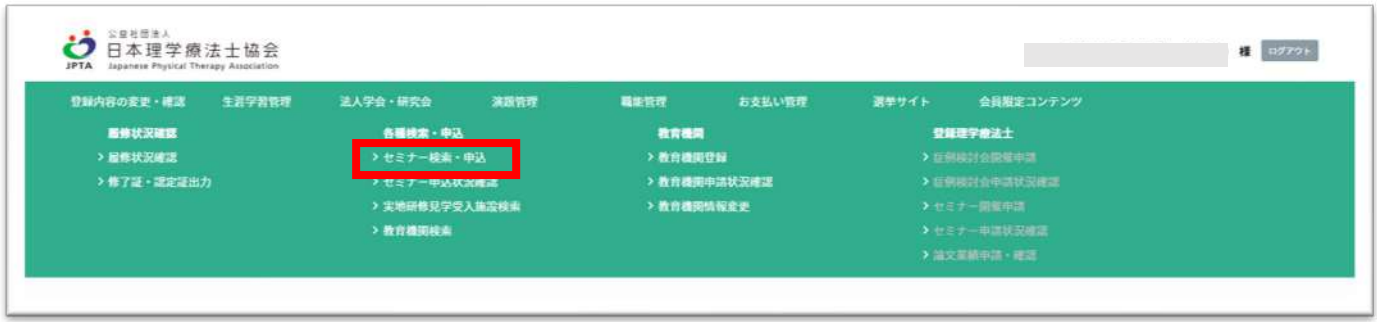

(4)セミナー検索画面で、セミナー番号欄に「124237」を入力して「2024 年度早期入会特典」を検索してくだ さい。

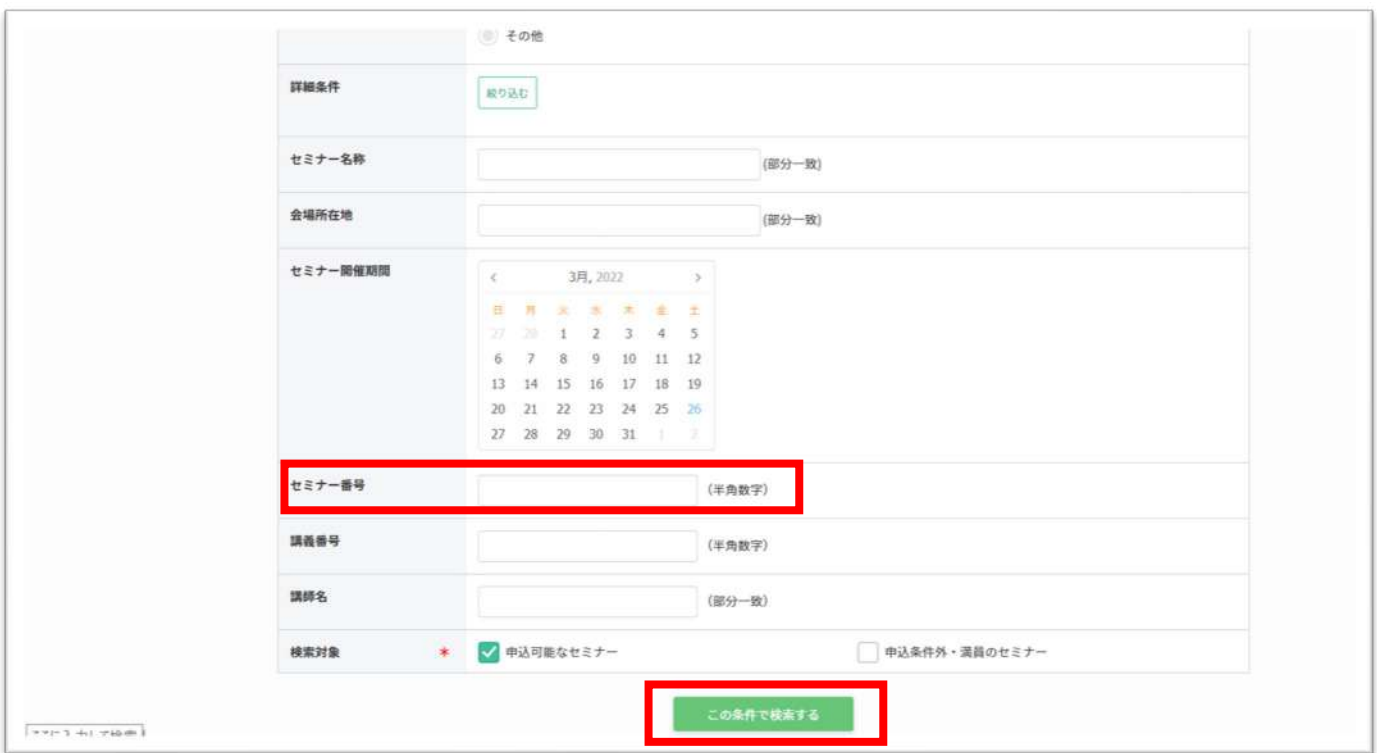

(5)検索結果一覧に 2024 年度早期入会特典のセミナー情報が表示されたら「詳細」をクリックします。

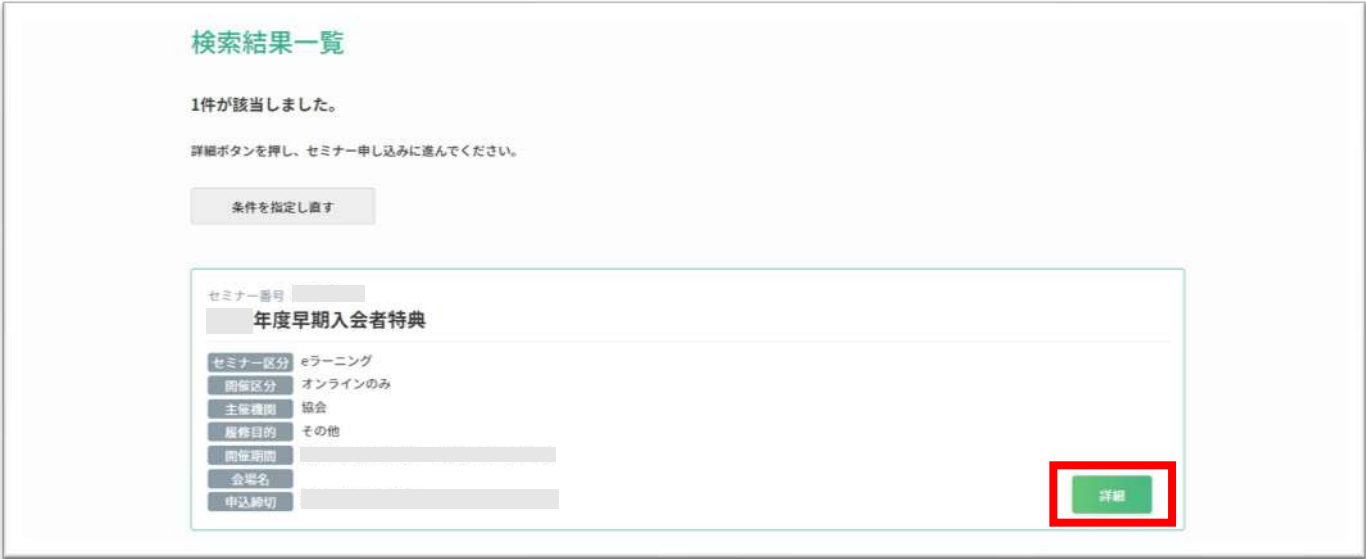

(6)セミナー情報詳細が表示されたら「申込」欄にチェックを入れ、「申込」ボタンをクリックします。

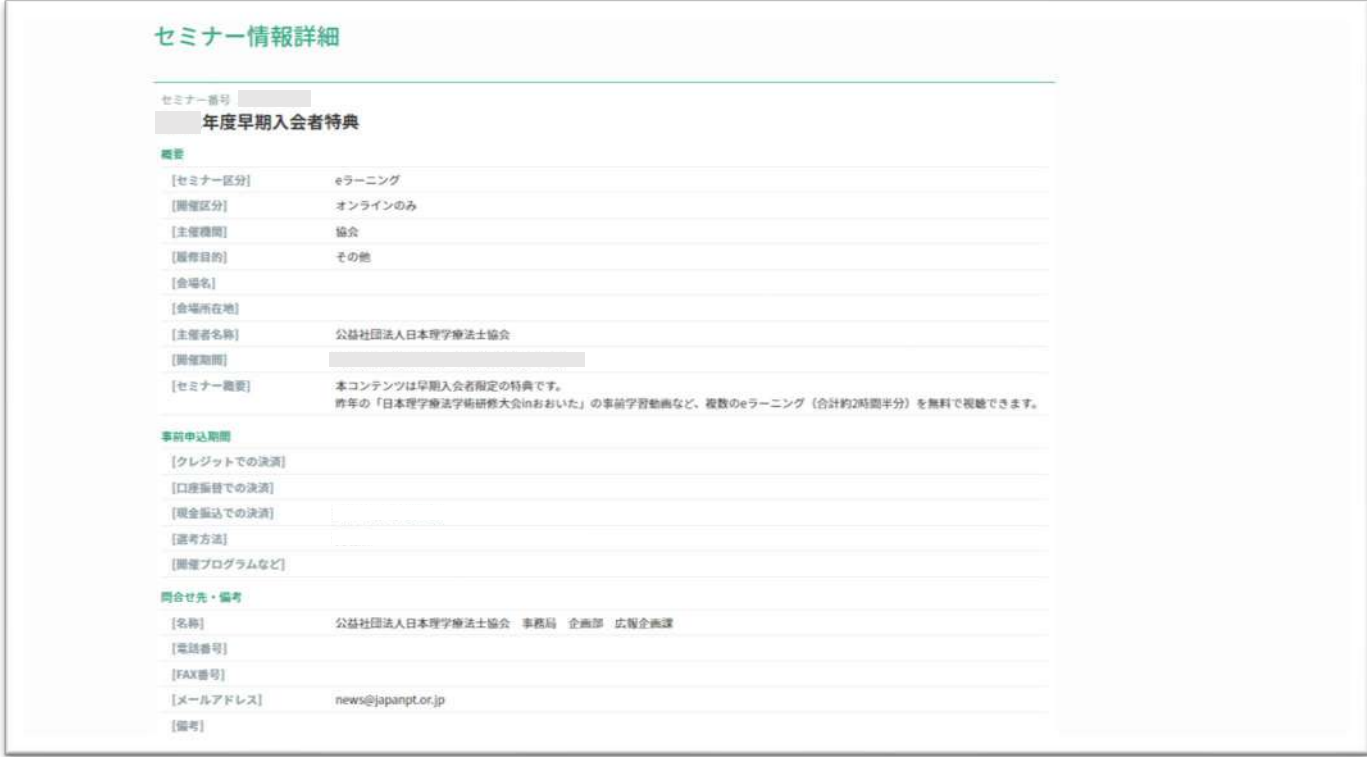

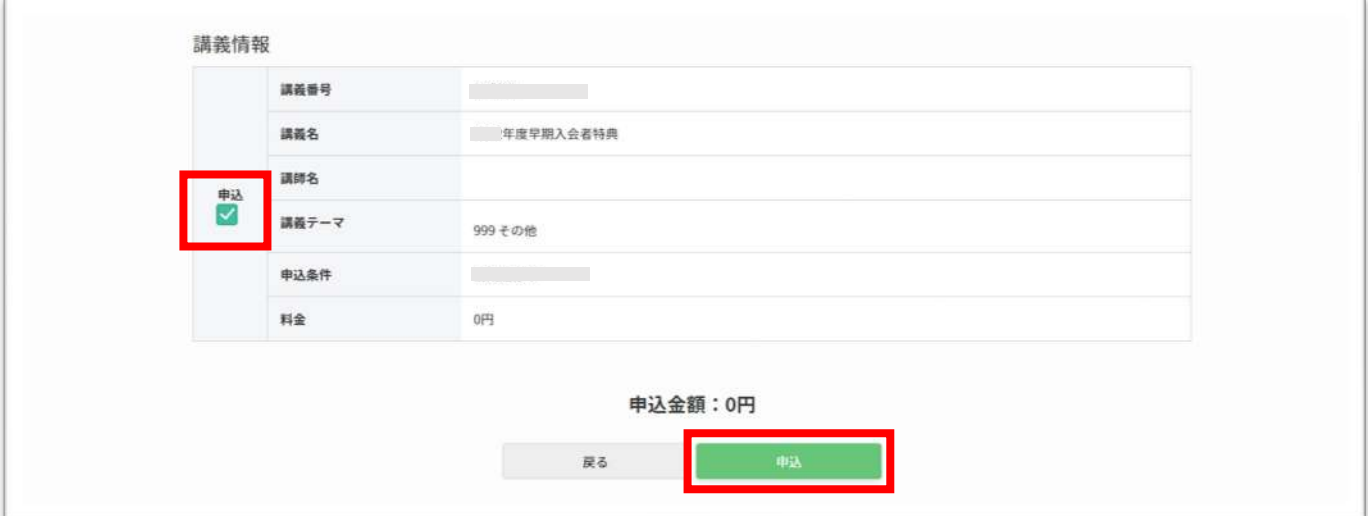

(7)申込セミナー、申込者情報に誤りがないか確認し、「次へ」をクリックします。

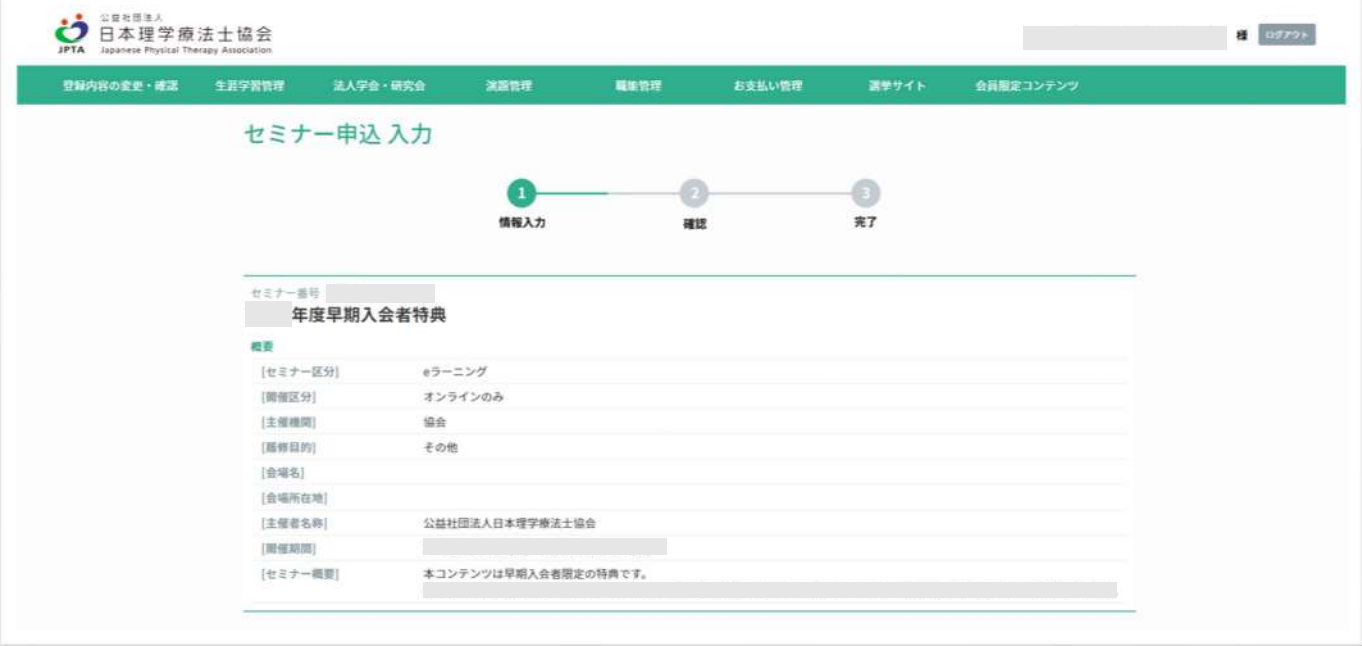

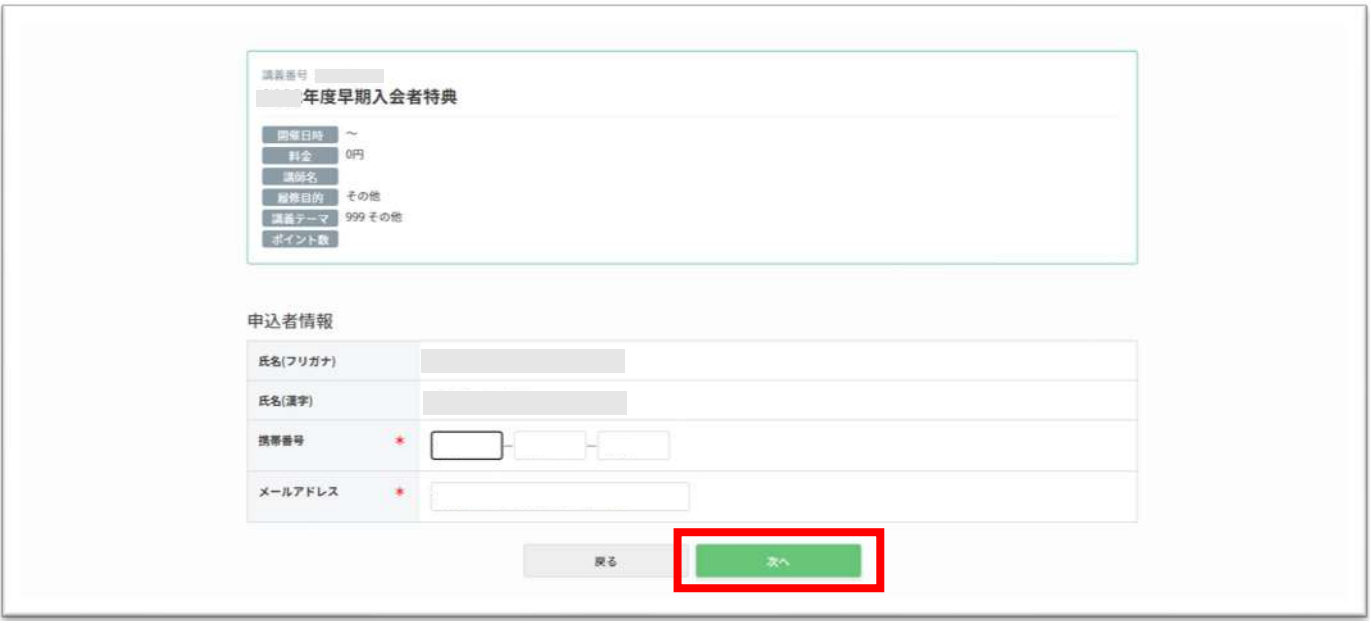

(8)表示内容を確認して「申込む」をクリックします。

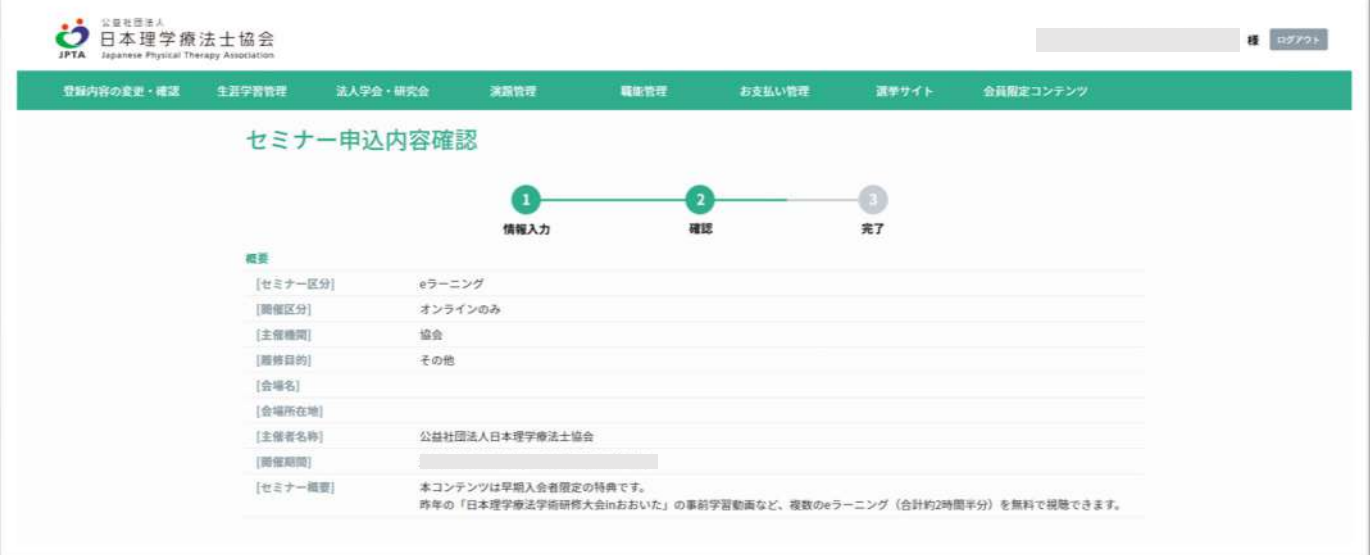

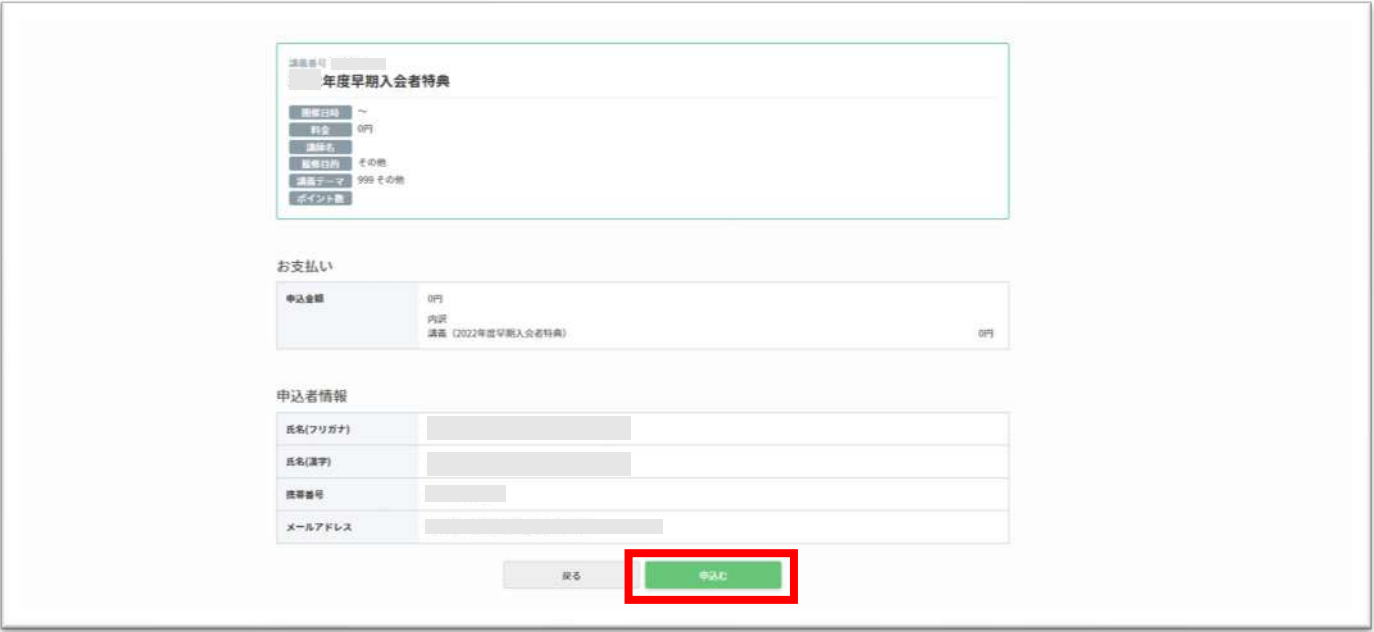

(9)申込にあたっての注意事項が表示されますので、確認の上、「OK」をクリックします。

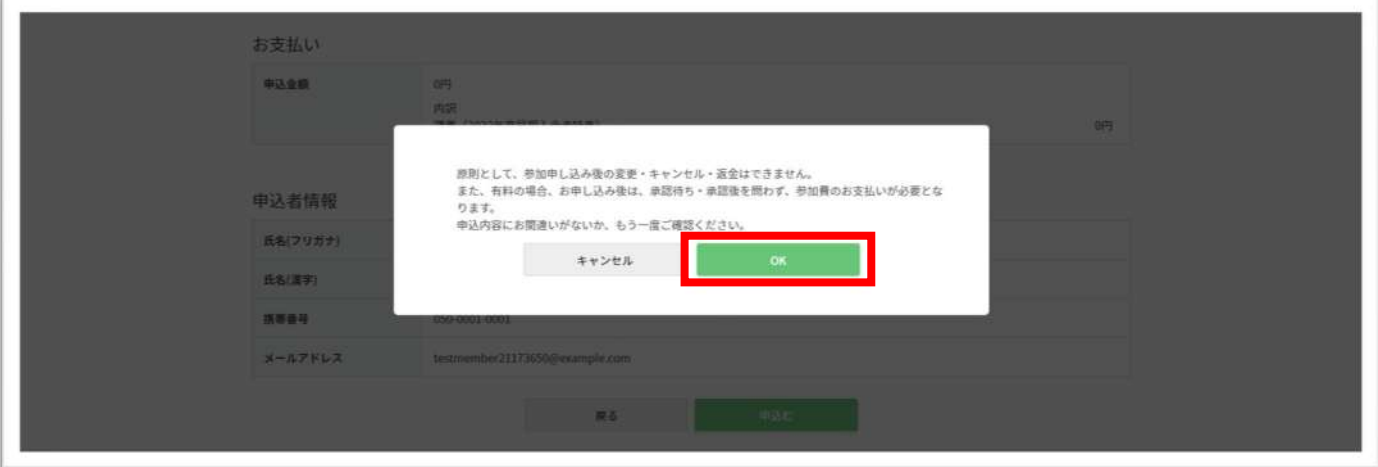

(10)申込みが完了しました。

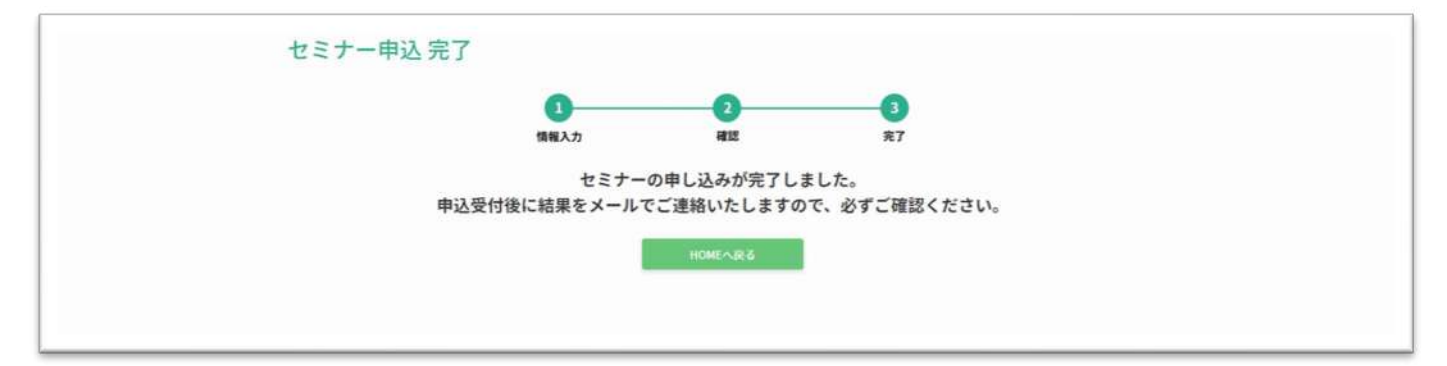